**manaba course**  学生と教員との個別のやりとり(個別指導コレクション) 学生用マニュアル

# **Contents**

**1.** 教員に対して質問・相談をする

### **2.** 教員からの指導や通知を確認する

manabaでは、学生の提出物や成果物等に対して、コメントを通じてやりとりを行う場を「コレクション」と呼んで います。この「コレクション」には、課題とその提出物に対するコメントのやりとりを行う「課題コレクション」と、そ れとは別に、個別に担当教員と履修生の間でコメントのやりとりを行う「個別指導コレクション」があります。

「個別指導コレクション」は、ゼミでの論文指導やキャリア相談、授業でのノートテイキングなど、様々な用途で お使いいただけます。

[学生用]

**2016/06/08**

## 教員に対して質問・相談をする

個別指導コレクションを利用することにより、以下の手順で、 担当教員へ質問や相談をすることができます。

※質問や相談ができるのは、担当教員が個別指導コレクショ ンを作成することを許可しているコースのみです。

- 1. コーストップで、「個別指導(コレクション)」をクリックしま す。
- 2. コレクション一覧画面で、「コレクション追加」をクリックし ます。
- 3. タイトルと本文を入力して、「追加」をクリックします。
- 4. 確認パネルが表示されるので、担当教員にメールで通 知を行う場合は、「リマインダを送信して追加」をクリック します。担当教員に特にメール通知を行わない場合は 、「リマインダなしで追加」をクリックします。
- 5. 完了です。追加したコレクションは、あなたと担当教員 のみ閲覧することができます。

#### 【備考】

✓ 作成したコレクションは、一覧のタイトルをクリックすると、 内容を確認できます。また、詳細画面で「編集」ボタンをクリ ックすると、タイトルや本文を編集することもできます(作成 者本人と担当教員が編集できます)。

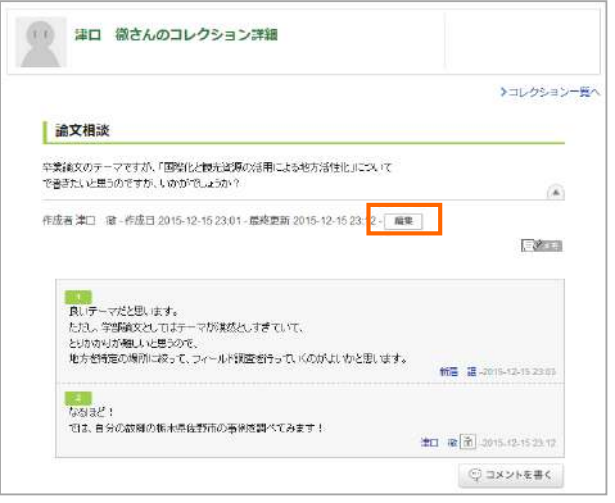

- ✔ 質問・相談だけでなく、フィールド調査や課外実習の記録な ど、様々な記録を残すことにもご利用いただけます。ご利 用に際しては、コースの担当教員の指示に従ってください。
- ✔ 未読の個別指導コレクションやコメントがある場合は、コー ス一覧やコーストップのアイコンが赤くなります。

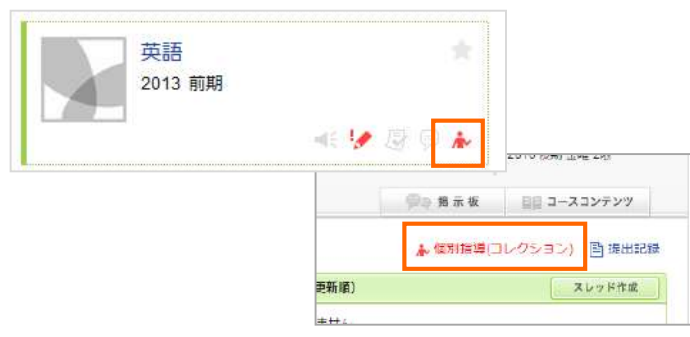

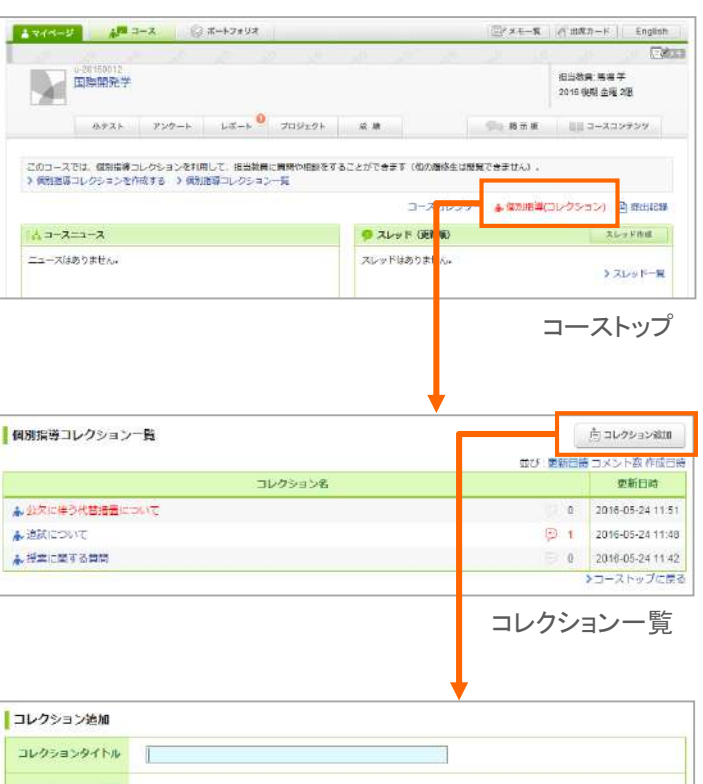

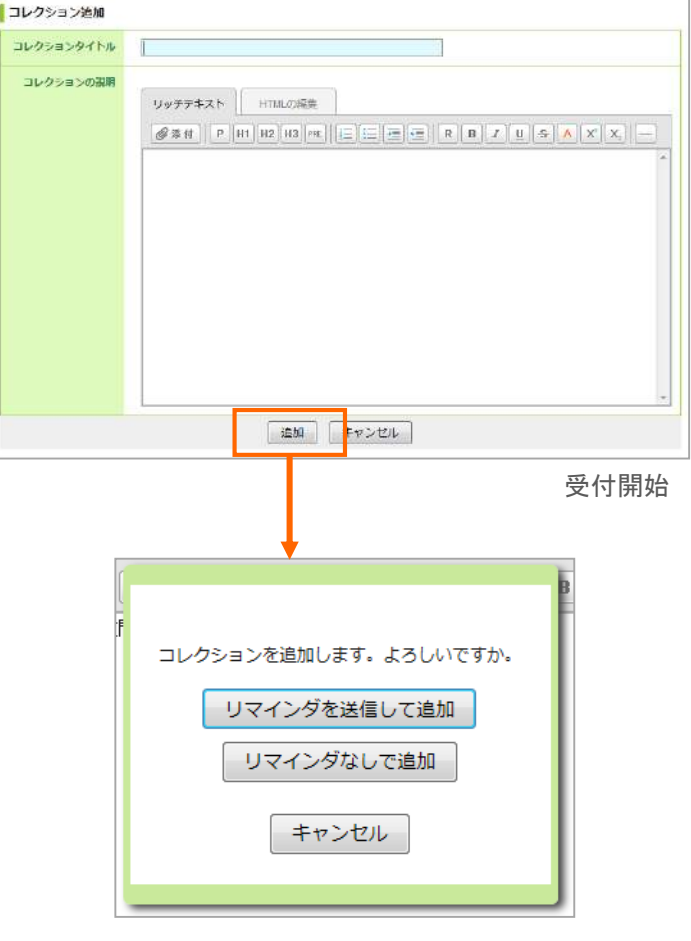

## 教員からの指導や通知を確認する

担当教員からの指導や通知は、以下の手順で確認することが できます。

- 1. コーストップで、「個別指導(コレクション) 」をクリックしま す。
- 2. コレクション一覧画面で、コレクションのタイトルをクリッ クします。
- 3. 詳細を確認できます。コメントをしたい場合は「コメントを 書く」ボタンをクリックして、コメントを投稿してください。

#### 【備考】

- ✓ 未読の個別指導コレクションやコメントがある場合、マイペ ージのコース上に、未読アイコン( ん)が表示されます。ま た、コーストップの「個別指導(コレクション)」の項目が赤く 表示されます。
- √ リストの右上にある切り替えリンクをクリックすると、更新日 時やコメント数、作成日時順に表示順を切り替えることがで きます。

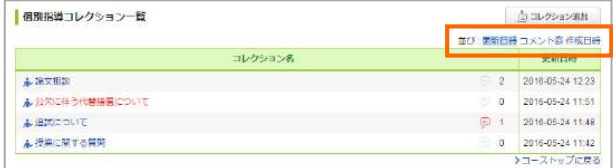

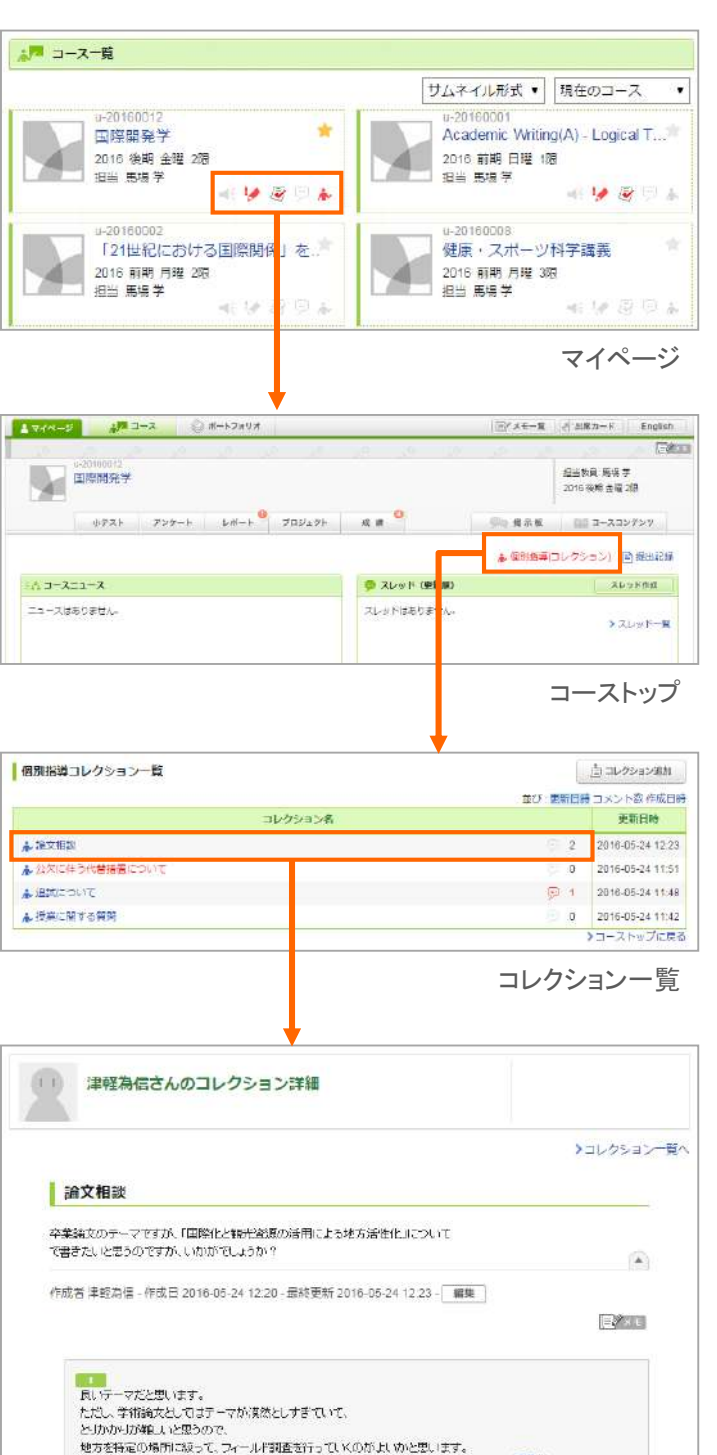

tasiaと)

- 3512年 -<br>- 刊ま、自分の越郊の様木県佐野市の事例を調べてみます!

馬場学 -2016-05-24 12:22

津軽為信 面 -2016-05-24 12:23 ○ コメントを書く